# 活用編

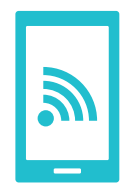

インターネットに接続する方法には、Xi・FOMAで接続する方法とWi-Fiで接続する2つの方式があります。Wi-Fi方式では、高速大容量通信が可能で、高画質な動画などのファイルの通信に適しています。

※Wi-Fiは、無線LANで接続しますので、無線LANのアクセスポイントの近くにいる必要があります。

# Wi-Fiを設定するには

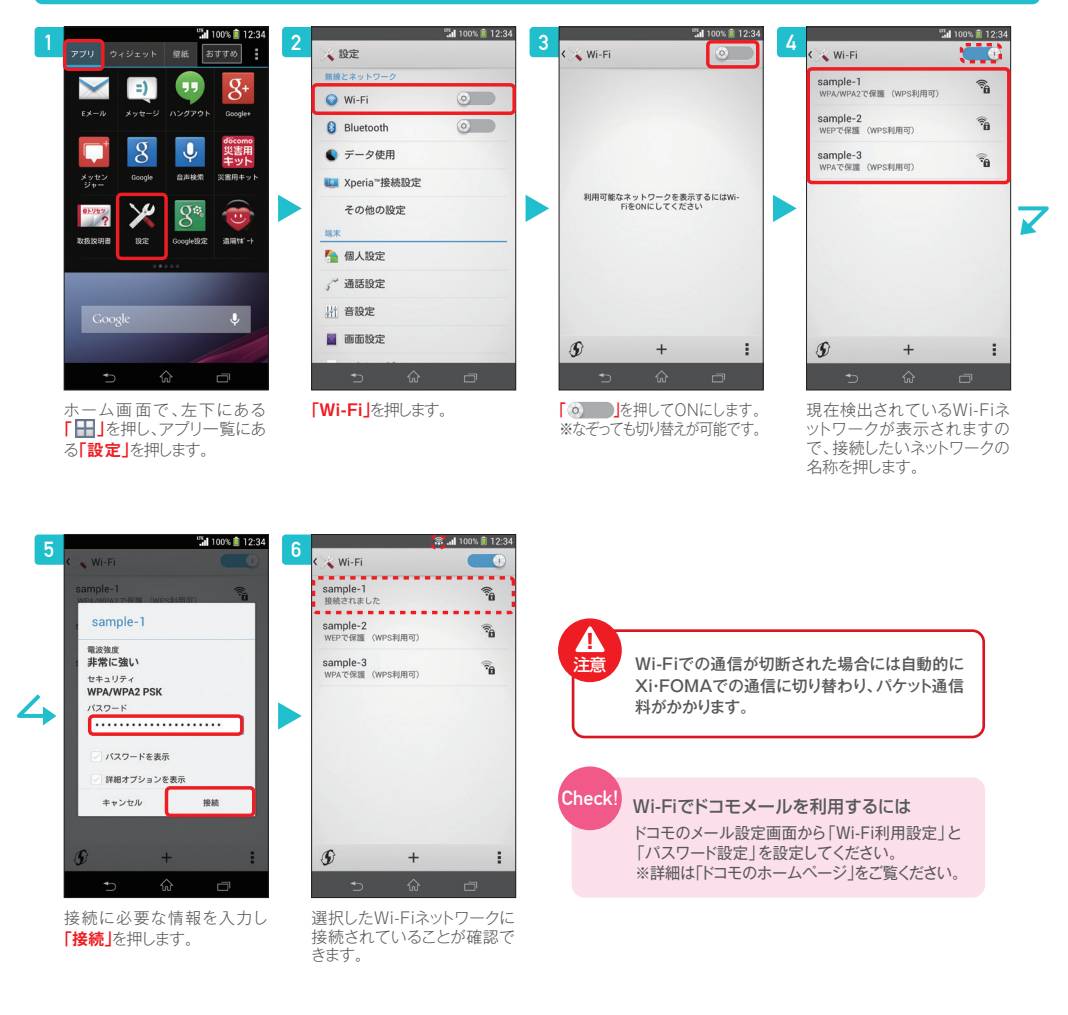

## ドコモのWi-Fiを使うには

Wi-Fiを設定する Wi-Fill the Settle of the Address Wi-Fill and Wi-Fill and Wi-Fill can also Wi-Fill of the Wi-Fill can also wi-Fill can also wi-Fill can also wi-Fill can also wi-Fill can also wi-Fill can also wi-Fill can also wi

# **docomo 永年無料キャンペーン実施中! docomo Wi-Fiがすっと無料!**

# 月300円<sup>11</sup><br><sup>関東</sup>無料 無 料 無

※キャンペーン期間中において、当社指定のパケット定額サービスまたは料金プランをご契約のお客さまが対象 です(お申込み不要)。※docomo Wi-Fi月額/日額プラン、国内ローミング利用料は対象外です。※「docomo Wi-Fi」のご利用料金や条件、キャンペーン内容・期間・適用条件など、くわしくは「ドコモのホームページ」にてご確認ください。

#### ご自宅でWi-Fi通信を行いたい方は、Home Wi-Fi。おトクにレンタル、かんたん設定で初めての方でも安心です。

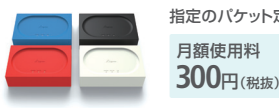

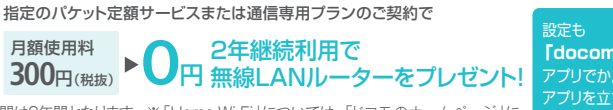

2013年夏モデル以前<sup>\*</sup>

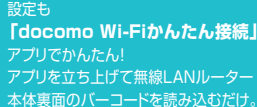

 ※「Home Wi-Fi」の契約期間は2年間となります。 ※「Home Wi-Fi」については、「ドコモのホームページ」に てご確認ください。[スマートフォンから]「dメニュー」⇒「サービス一覧(ドコモのWi-Fi)」⇒「Home Wi-Fi」

## docomo Wi-Fi/Home Wi-Fiを設定するには

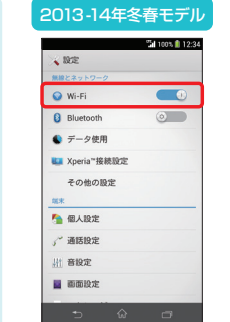

docomo Wi-Fi

 $M-Fi$ 

 $\bar{\sigma}$ 

docomo

の設定方法**3設定方法** 

Home Wi-Fi

Home

の設定方法

Wi-Fiの設定方法

するだけで設定完了! ※一部機種を除く

 $241003$ 

 $\sqrt{2}$ 

イジェット 壁紙 おすすめ

**C** 

 $\sqrt[n]{\frac{1}{n}}$ 

 $|X| = 1$ 

ホーム画面で、左下にある **「 」**を押し、アプリ一覧に ある**「docomo Wi-Fiかんたん接続」**を押します。

ドコモサービス  $\begin{array}{|c|c|c|}\hline \mathbf{d} & \mathbf{d} \end{array} \begin{array}{|c|c|c|}\hline \mathbf{d} & \mathbf{d} \end{array}$ **ED 24**  $\mathbf{u}$  $\overline{\phantom{0}}$  $\Box$  $\overline{a}$ 本体設定のWi-FiをONに

2013-14年冬春モデル

ユーザID/パスワード自動設定 **Contractor** バスワードを表示する 。<br>R放送ご自身で設定される場合! **BE 24** 

**CHILD'S AMER** 

ホーム画面で、左下にある**「 」**を 押し、アプリ一覧にある**「docomo Wi-Fiかんたん接続」**を押します。

アプリ設定画面の**「Home Wi-Fil**を選択。あとは、無線LAN ルーター裏面のバーコードを読み取るだけで設定完了!

使用許諾契約書に同意し て、spモードパスワードを入力するだけで設定完了!

2013年夏モデル以前<sup>\*</sup> **Strong # 12:34** <mark>は</mark> docomo Wi-Fiかんたん接続 i en l  $\star$  stro myWi-Fiかんたん相続 ー<br>エロア統<sup>務</sup>サイト **G**  $\overline{d}$   $\overline{d}$   $\overline{d}$   $\overline{d}$  $\overline{\mathbf{C}}$ the MG CADINATION IN 1979 locomo Wi-Fiお申込み docomo Wi-Fi **FRIA** o Wi-Fi股定 ーザID/パスワード設定 衞  $75 - 7 - 6 =$ 極別 : docomo<br>ザID :未設定<br>ワード:未設定 Home Wi-Fi Ŀ 自宅Wi-Fi設定  $\Omega$ M  $\blacksquare$ Ð <br>自動接続モード設定 エリア絵面 ◚  $\sigma$  and  $\sigma$  $1 - 14888888 + 127808$ 

> ホーム画面で、左下にある **「 」**を押し、アプリ一覧に ある**「docomo Wi-Fiかんたん接続」**を押します。

アプリ設定画面の**「自宅Wi-Fi設 定」**を選択。あとは、無線LAN ルーター裏面のバーコードを読み取るだけで設定完了!

Wi-Fiを設定する を設定する

\*2013年夏モデル以前の画面写真はSO-04Eのものです。

23